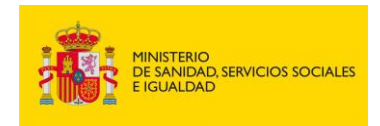

*MINISTERIO DE SANIDAD SERVICIOS SOCIALES E IGUALDAD*

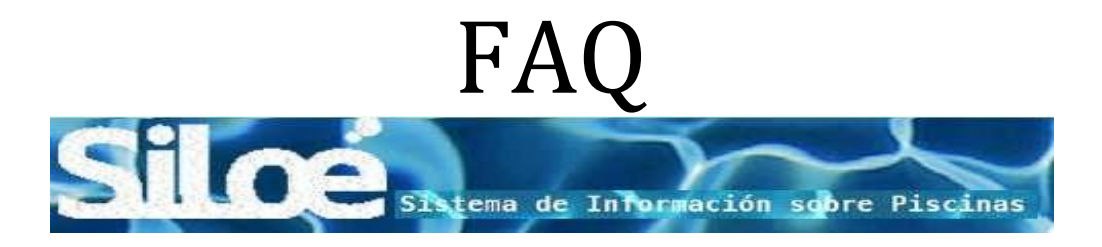

# Preguntas más frecuentes

**09/12/2020**

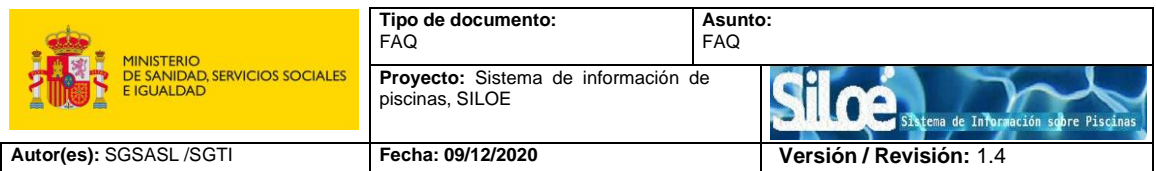

- *1. ¿Con quién puedo contactar en caso de tener dudas o problemas con la aplicación?*
- *2. ¿Cuáles son los requisitos informáticos mínimos para poder usar SILOE?*
- *3. ¿Cómo puedo comprobar la versión del explorador que tengo instalada en mi ordenador?*
- *4. Ya tengo el certificado digital, ¿Cómo lo instalo en mi ordenador?*
- *5. Soy Notificador ¿tengo que registrarme en SILOÉ para poder grabar datos?*
- *6. Soy Administrador Autonómico ¿tengo que registrarme en SILOE para poder trabajar en la aplicación?*
- *7. ¿Cómo tengo que hacer para entrar en la aplicación?*
- *8. ¿Qué es el Código de Seguridad de una piscina?*
- *9. ¿Cómo modifico los datos de mi piscina (instalación)?*
- *10. ¿Por qué no puedo modificar los resultados anuales de mi piscina?*
- *11. ¿Cómo y quién puede modificar una instalación?*
- *12. ¿Cómo se calculan los Resultados anuales?*
- *13. ¿A qué se refiere el campo "días de incumplimiento"?*
- *14. ¿Cuál es el último día para grabar los resultados anuales?*
- *15. ¿Dónde tengo que hacer la notificación de incidencias/accidentes en piscinas?*

### *1. ¿Con quién puedo contactar en caso de tener dudas o problemas con la aplicación?*

Puede consultar cualquier cuestión relacionada con la aplicación a través del buzón que el Ministerio de Sanidad tiene habilitado para ese fin[:aguas@mscbs.es](mailto:aguas@mscbs.es)

### *2. ¿Cuáles son los requisitos informáticos mínimos para poder usar SILOE?*

### *1. Navegador y acceso a Internet*

- Tener instalado el programa Microsoft Internet Explorer o Mozilla Firefox enel PC. Se recomienda actualizar a la última versión.
- En todo caso, el navegador debe cumplir las siguientes especificaciones paraque funcione correctamente:
	- Microsoft Internet Explorer Versiones 8.0 o superior.
	- Mozilla Firefox recomendable últimas versiones

### *2. Configuración recomendada de los PCs*

Se recomienda el uso de ordenadores que cumplan el siguiente perfil como mínimo:

- 2 Gb RAM. Monitor con resolución mínima de 1024X768 pixeles.
- **Impresora**
- *3. ¿Cómo puedo comprobar la versión del explorador que tengo instalada en mi ordenador?*

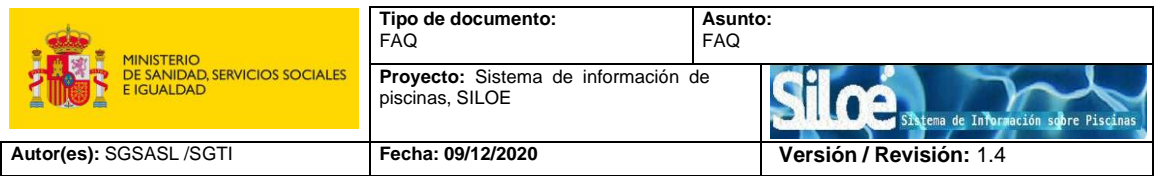

Para comprobar cuál es la versión que tiene instalada en su ordenador abra Internet Explorer. En la barra de menú pulse "*Ayuda*" y a continuación "*Acerca de Internet Explorer*"

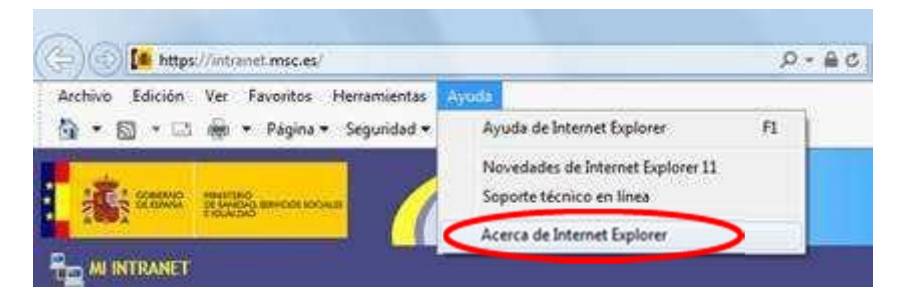

# *3. Ya tengo el certificado digital, ¿Cómo lo instalo en mi ordenador?*

Abra internet Explorer. Acceda al menú *Herramientas - Opciones de Internet - Contenido - Certificados*. La pestaña "*Personal*" (por defecto), muestra una pantalla con la relación de Certificados personales instalados en nuestro navegador.

Pulse el botón "*Importar*", aparecerá un Asistente que le guiará durante toda la importación del certificado. Pulse "*Siguiente*" y en examinar seleccione la ruta y el nombre del fichero del certificado que quiere importar. Una vez seleccionado pulse "*Siguiente*".

En la siguiente ventana se pide la contraseña con la que está protegido el fichero. Introduzca la contraseña y active la casilla "*Marcar la clave privada como exportable*". A continuación pulse "*Siguiente*"

Antes de pulsar "*Finalizar*" si quiere establecer una segunda contraseña a su certificado pulse "*Nivel de seguridad*" e indique *"Nivel alto"*. Asigne la contraseña y su confirmación. Por último pulse *"Finalizar"*.

Si todo es correcto aparecerá una ventana informándole de que el certificado ha sido importado correctamente.

En el siguiente enlace puede consultar la información acerca de los certificados y cómo importar el certificado en diferentes navegadores:

https:/[/www.sede.fnmt.gob.es/preguntas-frecuentes/exp-imp-y-elim-de-certificados](http://www.sede.fnmt.gob.es/preguntas-frecuentes/exp-imp-y-elim-de-certificados)

### *4. Soy Notificador ¿tengo que registrarme en SILOÉ para poder grabar datos?*

Los **Notificadores** no necesitan registrarse (darse de alta) como usuarios en SILOE, solo será necesario tener el certificado digital del tipo 2CA de la FNMT o cualquier otro Certificado electrónico admitido por el Ministerio de Sanidad Servicios Sociales e Igualdad instalado en su ordenador**.**

Para acceder al menú de funcionalidades, debe pulsar el botón "*Notificación de datos*".

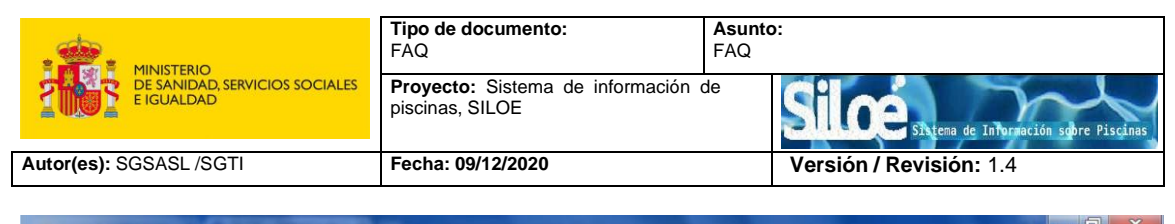

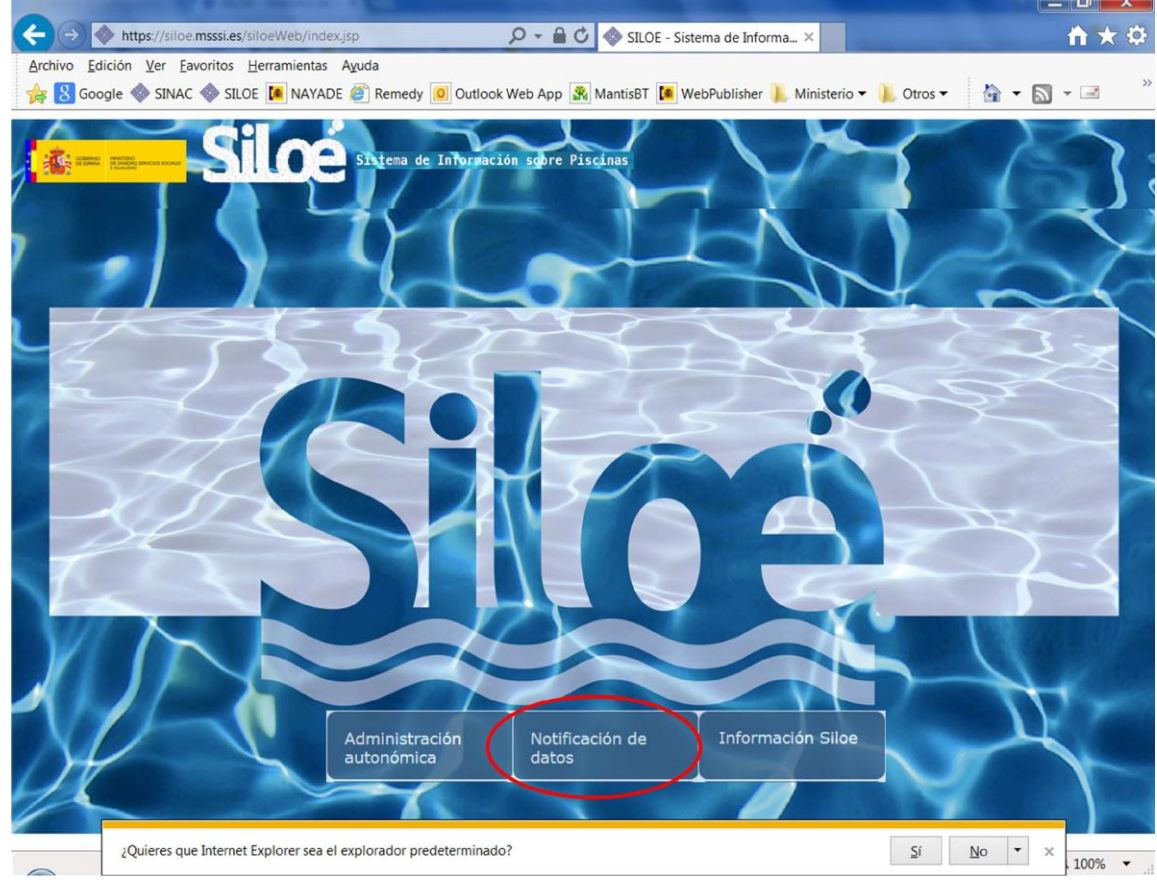

# *5. Soy Administrador Autonómico ¿tengo que registrarme en SILOE para poder trabajar en la aplicación?*

Los **Administradores Autonómicos** deberán registrarse como usuarios de la aplicación. Para ello, al pulsar por primera vez el botón "*Administración autonómica*", se abrirá una página de bienvenida en la que se solicita el alta de usuario

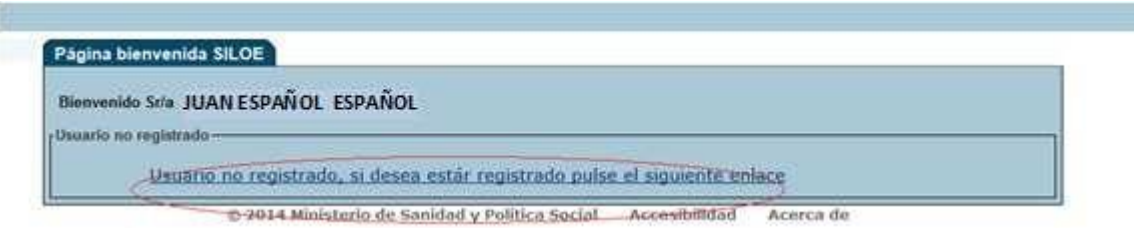

Rellene detenidamente todos los datos y pulse *"Grabar".*

Se generará una solicitud de alta de usuario que será revisada por un Administrador de la aplicación, quien confirmará o rechazará, según cada caso.

Una vez gestionada su solicitud, la aplicación le enviará un correo informándole de la resolución de la misma.

*6. ¿Cómo tengo que hacer para entrar en la aplicación?*

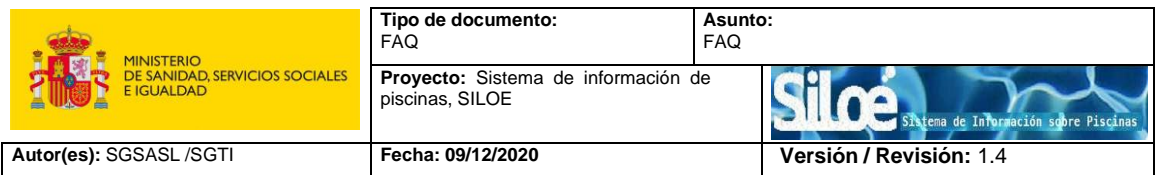

Desde el navegador donde tenga instalado el certificado digital, acceda a la siguiente dirección web:

[https://siloe.sanidad.gob.es](https://siloe.sanidad.gob.es/)

Seleccione su certificado

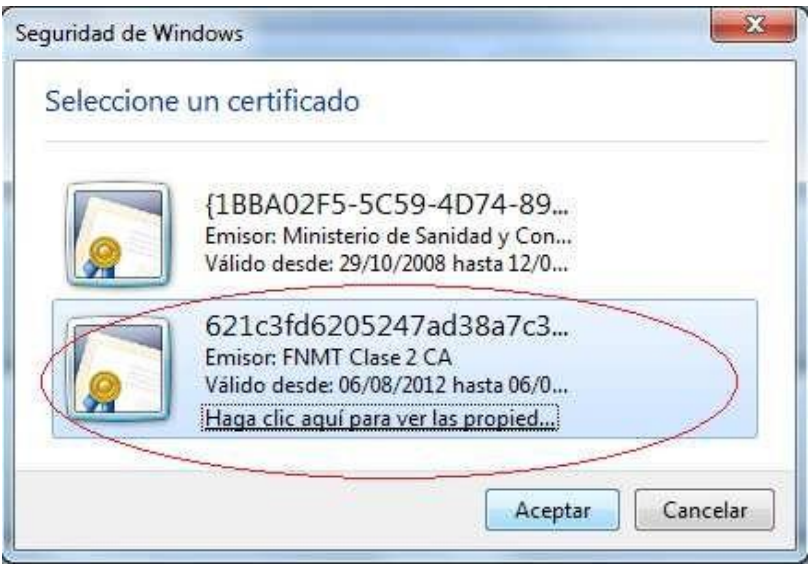

(No siempre aparece depende de los sistemas de seguridad de nuestro ordenador).

En caso de que nos informe de que la conexión no está verificada, pulse en la opción entiendo los riesgos y a continuación añadir excepción.

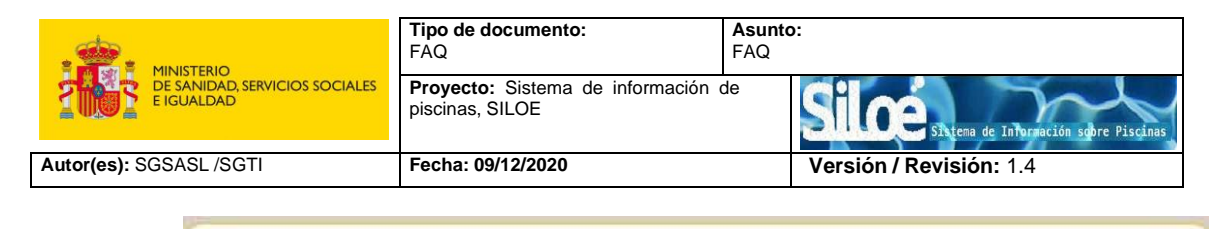

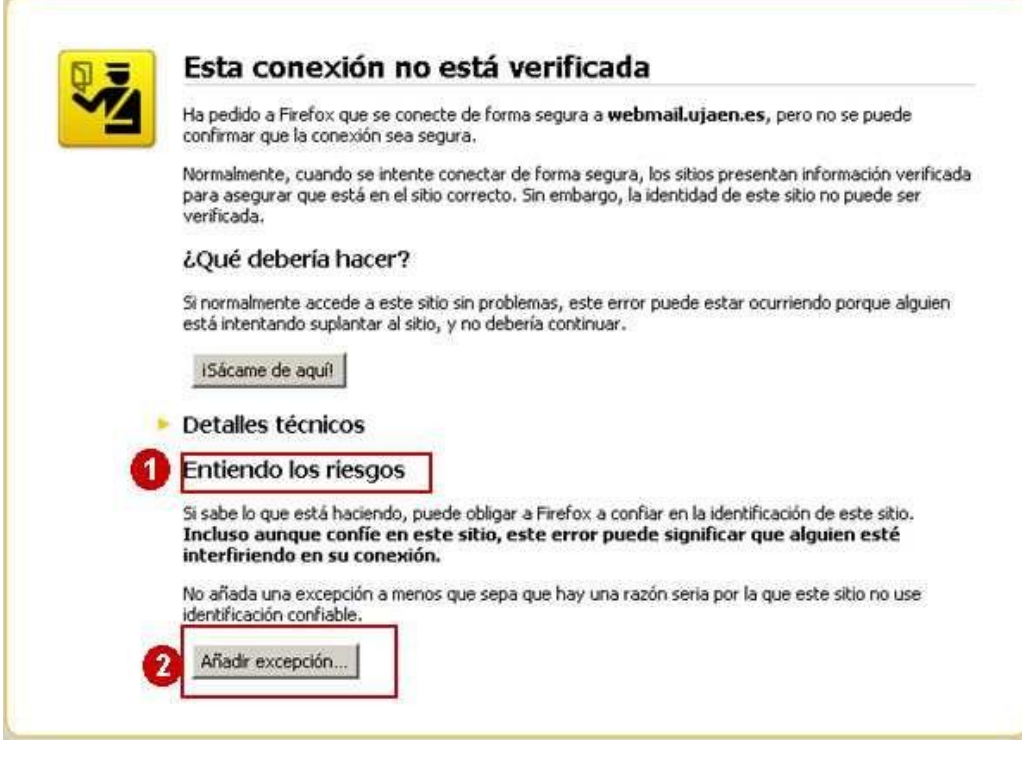

Llegará a la página inicial de la aplicación, desde la que puede empezar a trabajar.

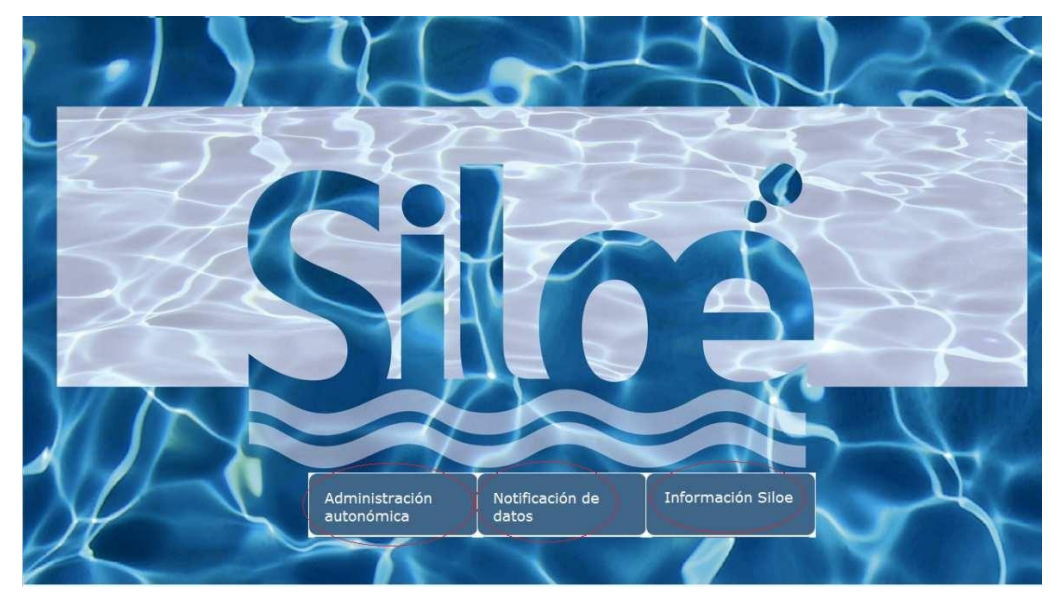

*7. ¿Qué es el Código de Seguridad de una piscina?*

Se trata de un código que la aplicación genera automáticamente cuando se da de alta una piscina.

Una piscina no está dada de alta en la aplicación hasta que el Administrador autonómico no haya revisado y aceptado la solicitud de alta.

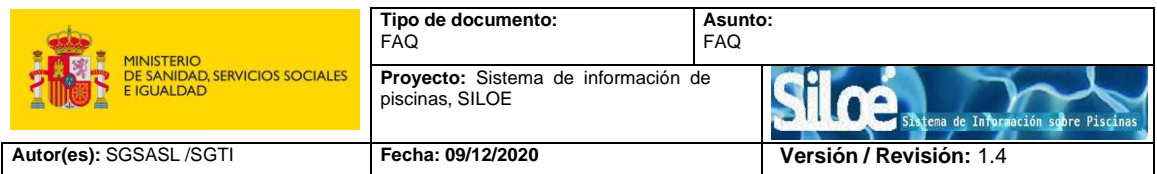

Una vez aceptada, la aplicación envía un correo electrónico al notificador, con el código de seguridad de su piscina.

Este código es muy importante. Procure no perderlo, puesto que lo necesitará para poder hacer modificaciones, búsquedas, así como para grabar los resultados anuales.

### *8. ¿Cómo modifico los datos de mi piscina (instalación)?*

Puede modificar los datos de su piscina desde el menú *Modificaciones/piscina*. Para poder acceder a la ficha de instalación, necesitará conocer el Código de seguridad de lamisma.

Sólo se podrán modificar piscinas que se encuentren dadas de alta en la aplicación.

### *9. ¿Por qué no puedo modificar los resultados anuales de mi piscina?*

Solo se podrán modificar los resultados anuales de las piscinas que estén activas y en período anual admitido para la modificación de datos según RD742/2013, que termina el 30 de abril de cada año.

Puede modificar los resultados anuales de su piscina desde el menú *Modificaciones/Resultados anuales*.

# *10.¿Cómo y quién puede modificar una instalación?*

Las instalaciones pueden ser modificadas tanto por los notificadores como por los Administradores autonómicos.

Cuando un notificador modifique una instalación, la aplicación generará automáticamente un correo electrónico dirigido al Administrador Autonómico, indicándole que la instalación ha sido modificada, los campos modificados, nombre de la instalación y código de seguridad.

### *11.¿Cómo se calculan los Resultados anuales?*

Para el cálculo de los resultados anuales, se utilizará la media ponderada; ya que esta media es apropiada cuando en un conjunto de datos cada uno de ellos tiene una importancia relativa (o peso) respecto de los demás datos.

$$
X = \{x_1, x_2, x_3..., x_n\}
$$

a la que corresponden los pesos:

$$
W = \{w_1, w_2, ..., w_n\}
$$

la **media ponderada** se calcula de la siguiente manera:

$$
\bar{x} = \frac{\sum_{i=1}^{n} x_i w_i}{\sum_{i=1}^{n} w_i} = \frac{x_1 w_1 + x_2 w_2 + x_3 w_3 + \dots + x_n w_n}{w_1 + w_2 + w_3 + \dots + w_n}
$$

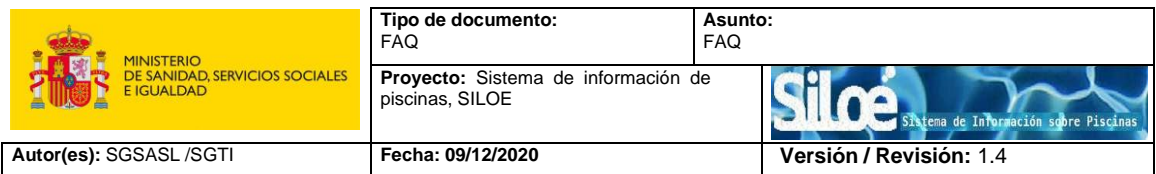

Tiene sentido utilizarla cuando en un día se hayan realizado más de un análisis de un mismo parámetro.

*Ejemplo*:

Supongamos que para una temporada de baño se obtienen los siguientes resultados de pH:

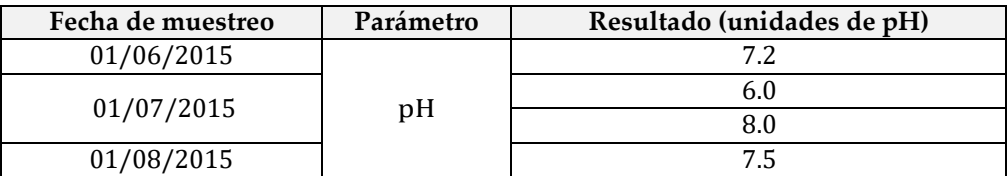

La media ponderada se calcula de la siguiente manera:

$$
X = \frac{(7.2 * 0.33) + \left[\left(\frac{(6.0 + 8.0) * 0.5}{1}\right) * 0.33\right] + (7.5 * 0.33)}{1} = 7.2
$$

# *12.¿A qué se refiere el campo "días de incumplimiento"?*

El campo denominado "*días de incumplimiento*" hace referencia al nº de días que el parámetro analizado en un vaso ha sido <*no conforme*>.

Un parámetro se considera <*no conforme*> cuando su valor esté fuera del rango establecido en los anexos I y II del RD 742/2013 por el que se establecen los criterios técnicos-sanitarios de las piscinas.

Cuando un parámetro haya sido analizado dos veces en un mismo día y una de las analíticas tenga como resultado <*no conforme*>, se considerará 1 día de incumplimiento.

Así mismo, cuando después de un resultado <*no conforme*>, transcurran varios días hasta la toma de la siguiente muestra con resultado <*conforme*>, el número de días de incumplimiento serán los días transcurridos entre la fecha de toma de ambas muestras.

### *13.¿Cuál es el último día para grabar los resultados anuales?*

La normativa vigente, fija que **antes del 30 de Abril de cada año** se grabarán los resultados del año anterior.

### *14.¿Dónde tengo que hacer la notificación de incidencias/accidentes en piscinas?*

Las incidencias de las piscinas no se hacen en SILOE. Estas deben ser notificadas a través del sistema de registro electrónico AQUATICUS, competencia de la S.G. De Promoción de la Salud y Epidemiología

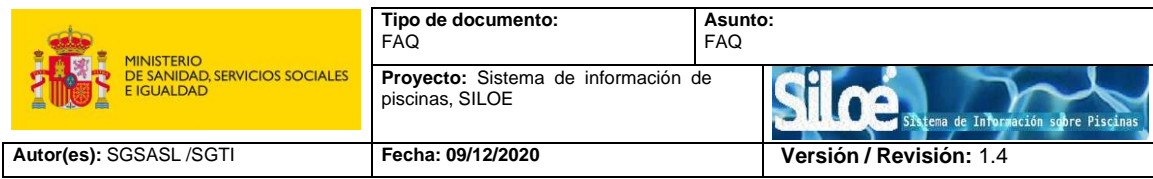